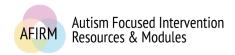

# ---Step-by-Step Instructions for Providing a CEU Payment---

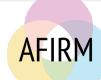

#### **BEFORE YOU START...**

- □ Have you completed the **Pre-assessment**, **Post-assessment** (passing score of 70 or higher), and **Survey** to earn your free **Certificate of Completion**? *Please check your My Account page for your Certificate of Completion*.
- □ Have you checked with your agency/organization to see if AFIRM's free **Certificate of Completion** is accepted for professional development hours/credits? *Please note that AFIRM does not maintain a registry of this information.*
- □ Are you a BCBA? If so, please access **Step-by-Step Instructions for Registering and Providing Payment for Type-II CEs**.
- ☐ Are you seeking academic credit? If so, CEUs from AFIRM/UNC Friday Center for Continuing Education do not qualify as academic credit, only as professional development hours/credits.

#### **STEP 1:**

After login, click on **My Account** located in the top-right of your screen.

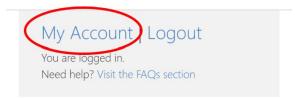

#### STEP 2:

Click on the blue Module Certificates, CEUs, & CEs tab.

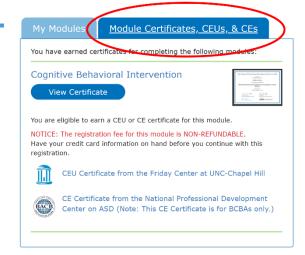

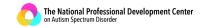

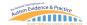

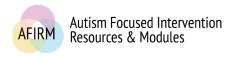

### **STEP 3:**

Go to the module that you completed and click on CEU Certificate from the Friday Center at UNC-Chapel Hill.

This link will take you to the **UNC Event Registration** system.

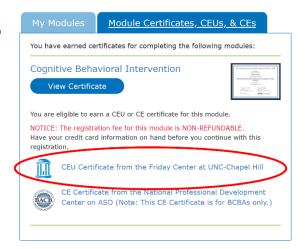

#### **STEP 4:**

Click on I do not have a UNC ONYEN.

Note: UNC employees and students should click on I have a UNC ONYEN.

#### **STEP 5:**

Input your email address and click on Login.

The **Login** will take you to a new page.

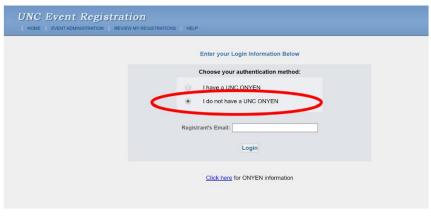

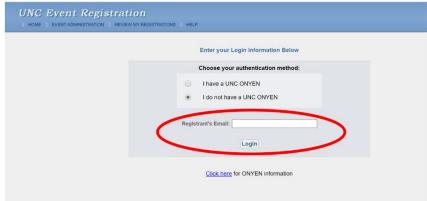

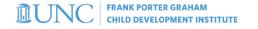

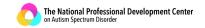

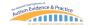

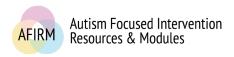

#### STEP 6:

Confirm that you are registering for the correct course.

Click on **Register for this** Event.

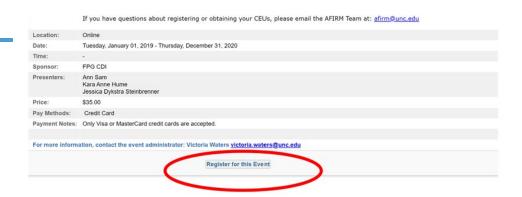

Note: Only Visa or Mastercard are accepted. Cash, check, or POs are not accepted forms of payment.

Note: The registration fee is non-refundable.

#### **STEP 7:**

You have been routed to the **Registrant's Information** page.

Input the required information.

Click >> Next Step.

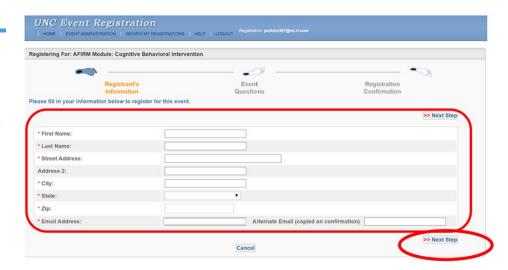

# **STEP 8:**

You have been routed to the **Event Questions** page.

Input the required information.

Type NA in the **UNC PID or FID number** line item <u>IF</u> you do not have this number.

Click on >> Next Step.

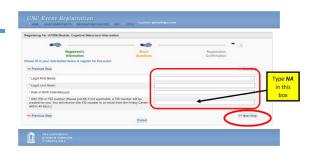

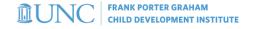

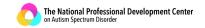

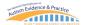

# STEP 9:

You have been routed to the Registration Confirmation page.

Click the drop-down arrow to select payment type.

Note: Visa or Mastercard are the only accepted forms of payment.

Click on >> Next Step.

## **STEP 10:**

You will receive a message to continue.

Click on Continue With Credit Card Payment.

#### **STEP 11:**

You will be routed to a UNC page for payment.

Input all required information.

Click on **Continue** at the bottom of the screen.

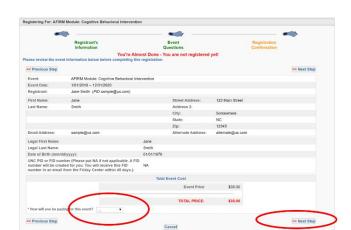

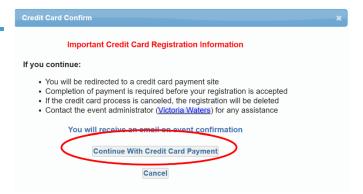

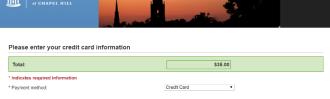

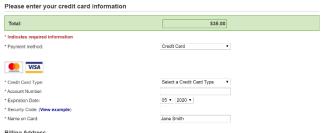

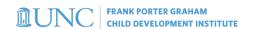

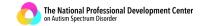

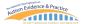

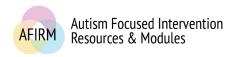

#### AFTER REGISTERING AND SUBMITTING PAYMENT...

| You will receive an <b>Event Confirmation: AFIRM Module</b> email from <u>afirm@unc.edu</u> to the |
|----------------------------------------------------------------------------------------------------|
| email address you provided. Note: Check your Spam/Junk folder if you have not received             |
| the email.                                                                                         |

| Within 45 days of registration and receipt of payment, after AFIRM has confirmed           |
|--------------------------------------------------------------------------------------------|
| completion of module requirements, generally the first full week of the following month of |
| submitted registration/payment, you will receive an email from the UNC Friday Center for   |
| Continuing Education This email will contain your FID number. To request your CEUs, use    |
| the FID number to login here:                                                              |

https://fridaycenter.itsapps.unc.edu/CEU/jsp/CEU RequestOneLogin.jsp

#### TROUBLESHOOTING....

☐ If you are attempting to register and provide payment on an agency/organization's computer, such as a school, you may be behind a firewall or security system that is preventing your access. You will need to contact your agency/organization's IT department to have them add AFIRM. An easier and quicker solution to register and provide payment may be to use a personal device instead.

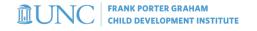

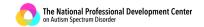

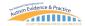